# **MEMORY LINK SLAVE**

# **Serial Driver**

Supported version TOP Design Studio V1.4.6.26 or higher

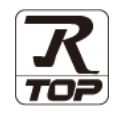

## **CONTENTS**

We would like to thank our customers for using M2I's "Touch Operation Panel (M2I TOP) Series". Read this manual and familiarize yourself with the connection method and procedures of the TOP and external device.

## **1.** System configuration **[Page 2](#page-1-0)**

Describes the devices required for connection, the setting of each device, cables, and configurable systems.

### **2. External device selection [Page 3](#page-1-1)**

Select a TOP model and an external device.

## **3. TOP** communication setting [Page 4](#page-3-0)

Describes how to set the TOP communication.

### **4. Cable table [Page 12](#page-10-0)**

Describes the cable specifications required for connection.

### **5. Supported addresses [Page 14](#page-12-0)**

Refer to this section to check the addresses which can communicate with an external device.

#### **6.** Interrupt function **[Page 15](#page-13-0)**

Describes how the TOP sends Interrupt Output message to the external device.

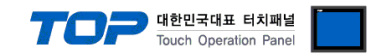

## <span id="page-1-0"></span>**1. System configuration**

The system configuration of TOP and Memory Link Slave communication driver is as follows:

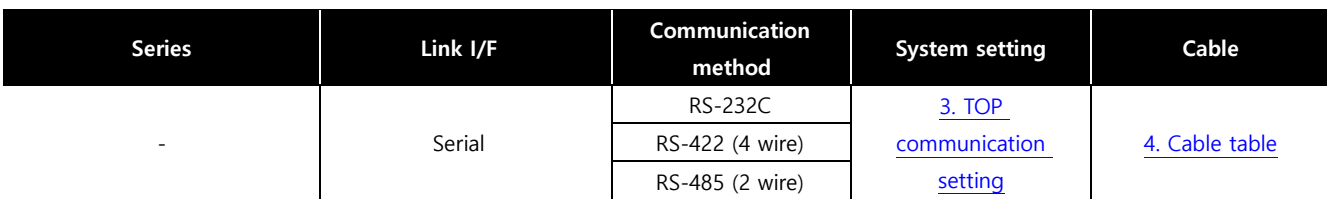

#### <span id="page-1-1"></span>■ Connection configuration

ㆍ1:N (one external device and one TOP) connection – configuration which is possible in RS232C/422/485 communication.

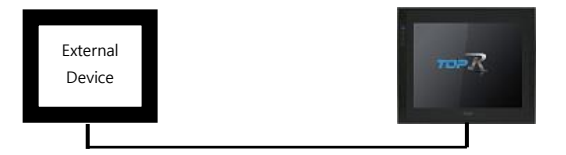

• 1:N (one external device and multiple TOPs) connection – configuration which is possible in RS422/485 communication.

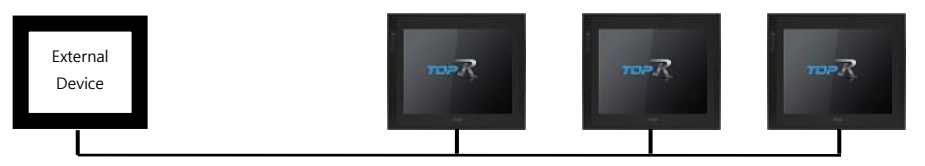

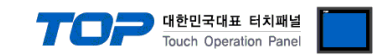

## **2. External device selection**

■ Select a TOP model and a port, and then select an external device.

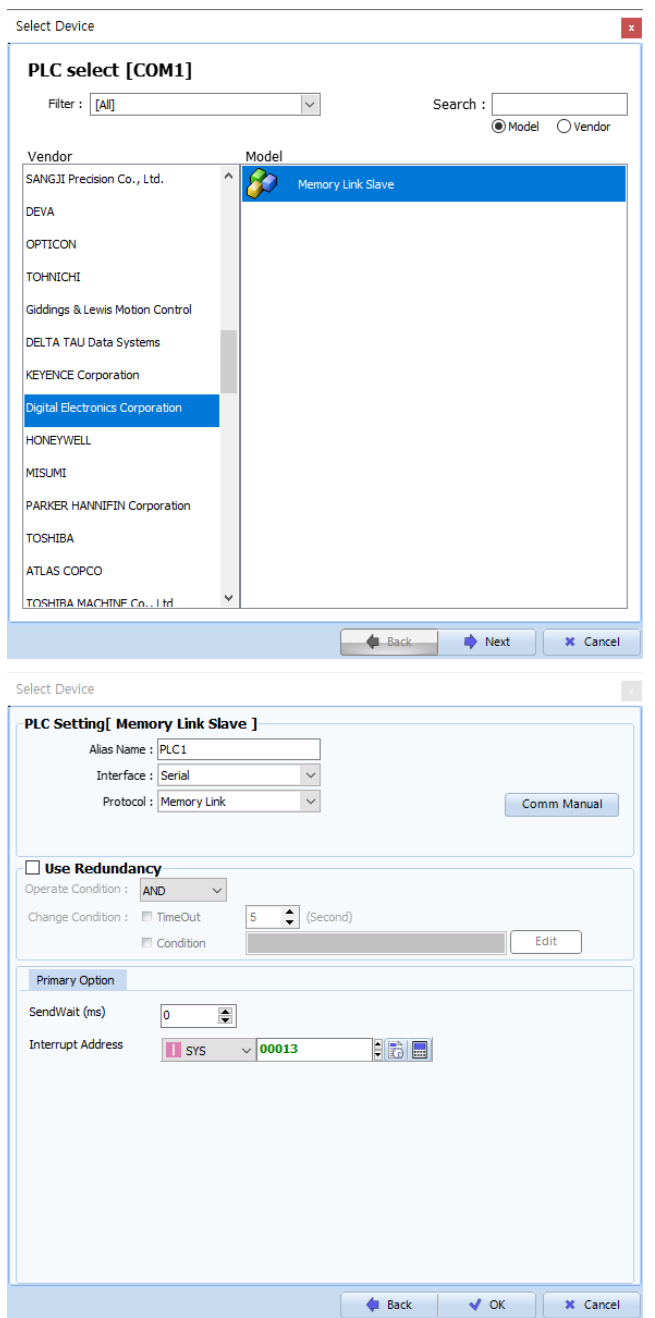

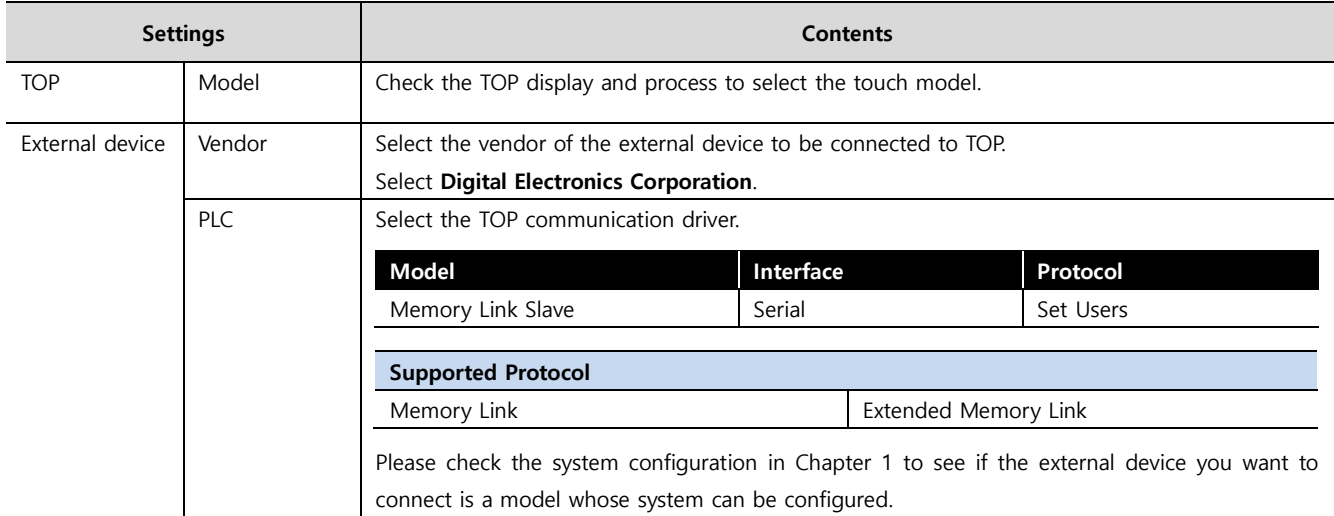

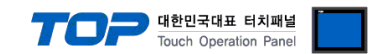

## <span id="page-3-0"></span>**3. TOP communication setting**

The communication can be set in TOP Design Studio or TOP main menu. The communication should be set in the same way as that of the external device.

#### **3.1 Communication setting in TOP Design Studio**

#### **(1) Communication interface setting**

■ [Project > Project Property > TOP Setting] → [Project Option > "Use HMI Setup" Check > Edit > Serial]

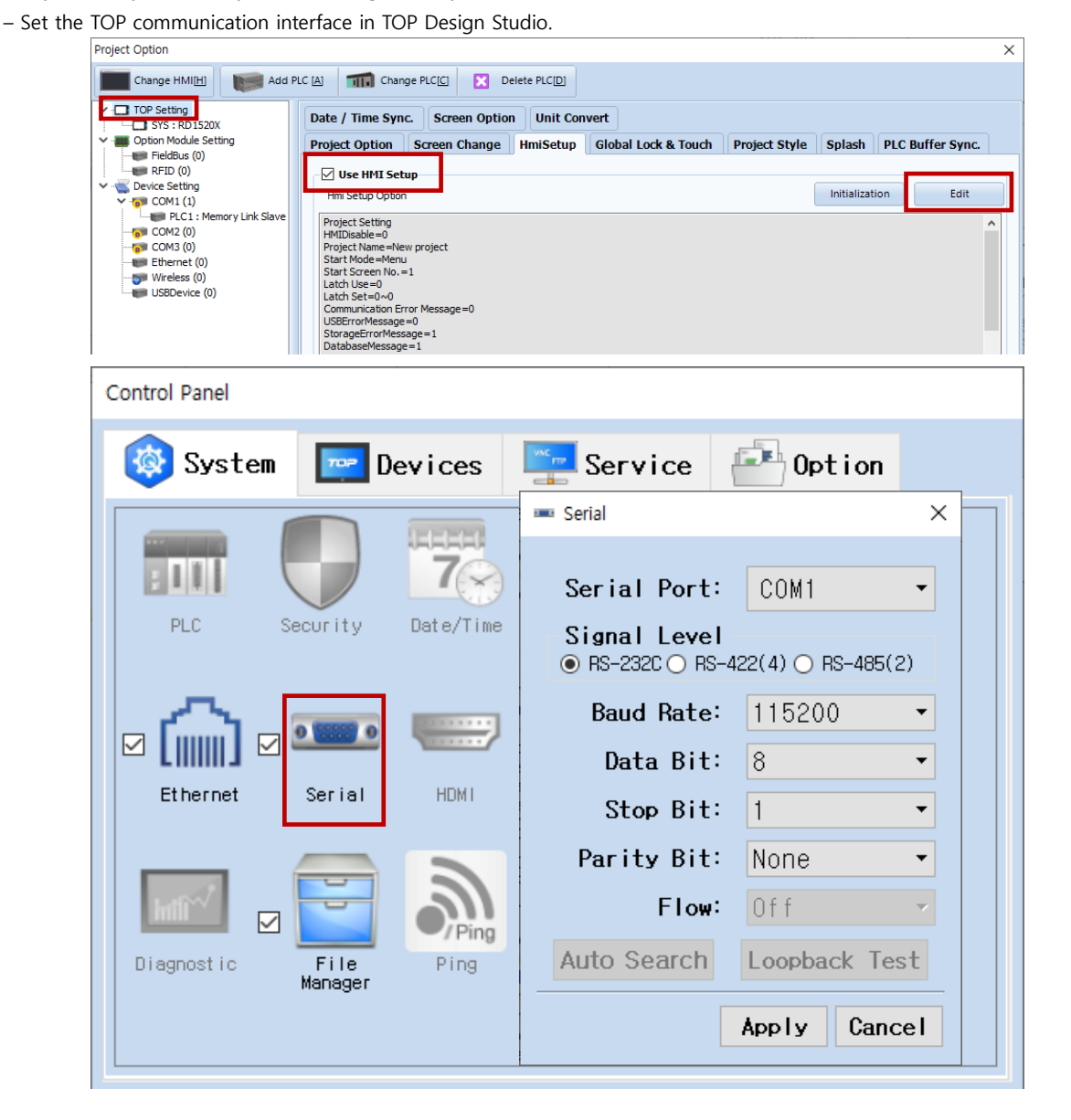

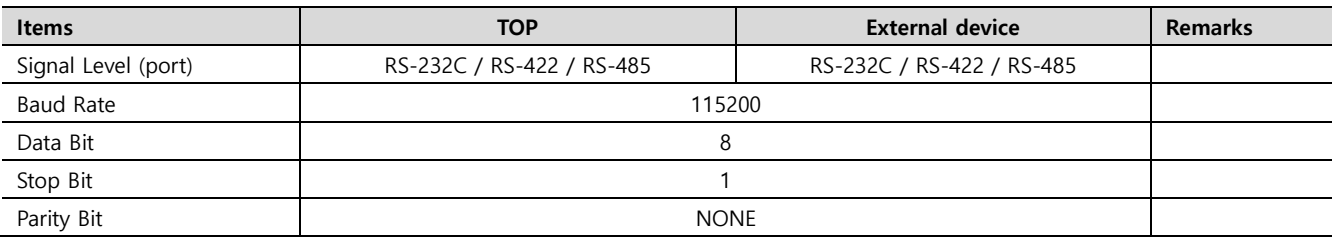

\* The above settings are examples recommended by the company.

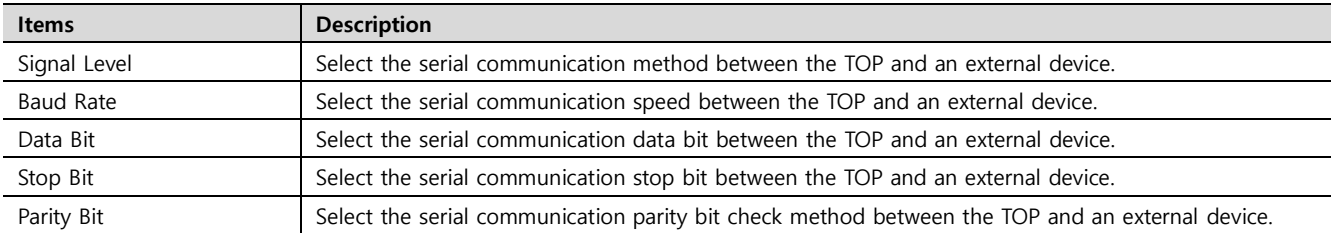

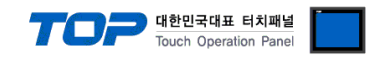

#### **(2) Communication option setting**

- [Project > Project Property > Device Setting > COM > "PLC1 : Memory Link Slave"]
	- Set the options of the Memory Link Slave communication driver in TOP Design Studio.

```
① Protocol: configured upon selecting Memory Link
```
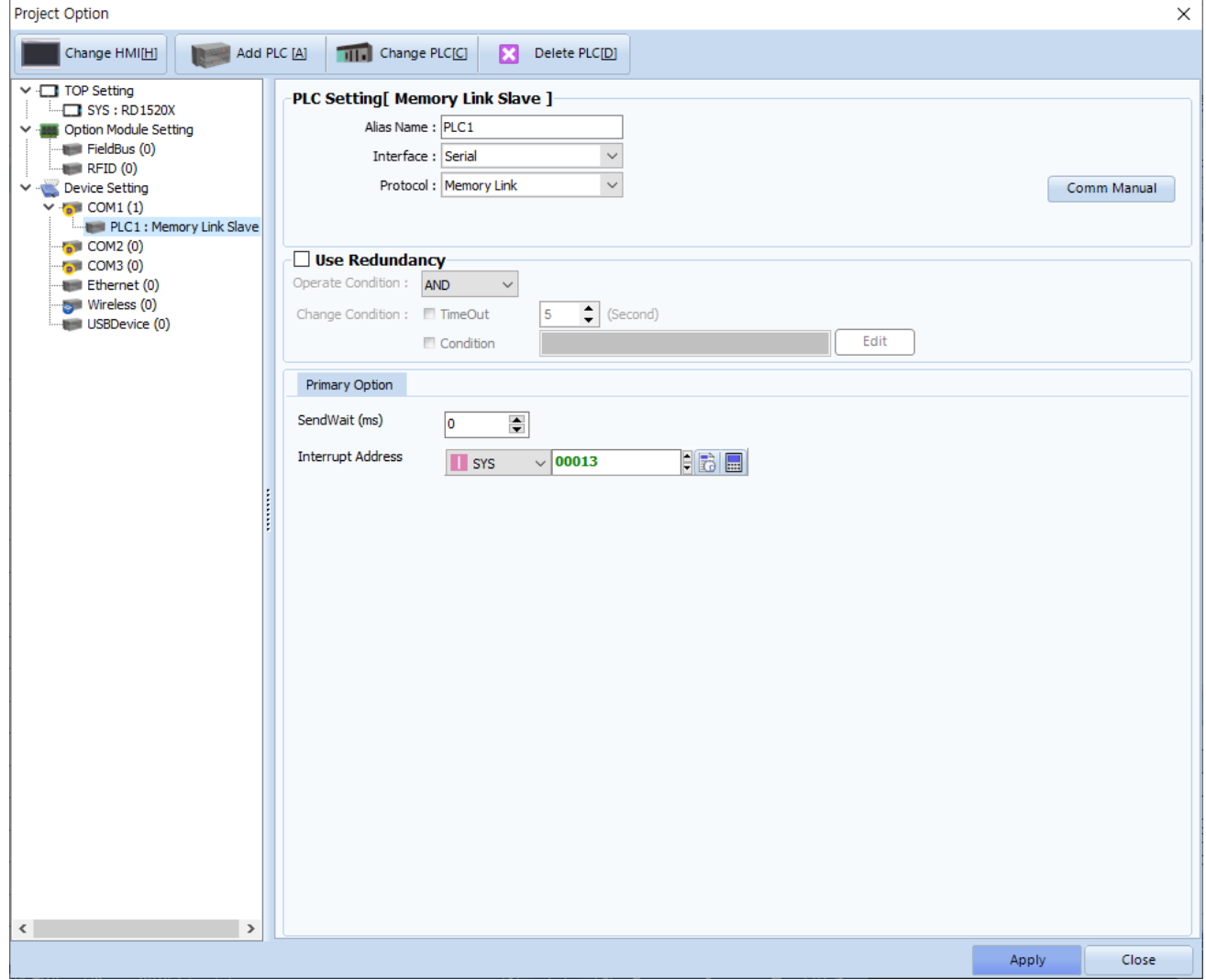

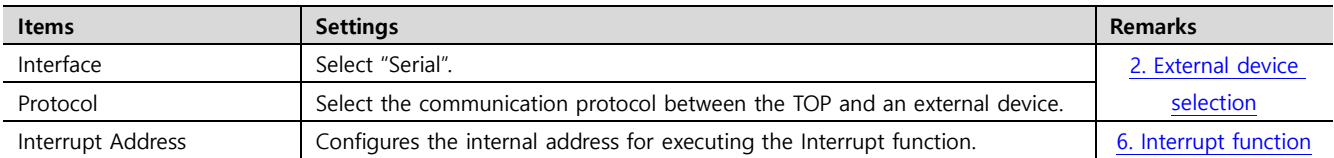

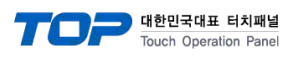

#### **② Protocol: configured upon selecting Extended Memory Link**

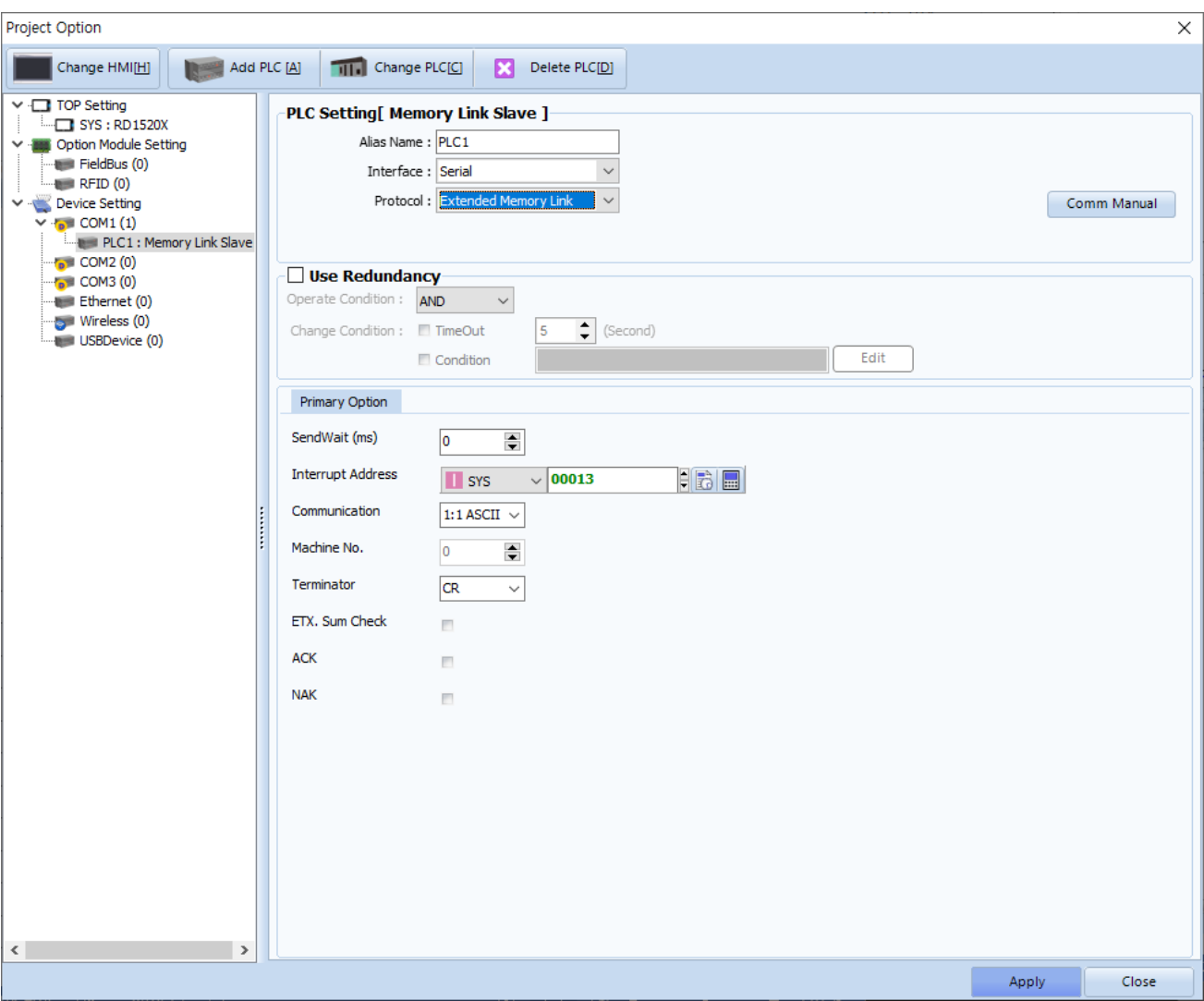

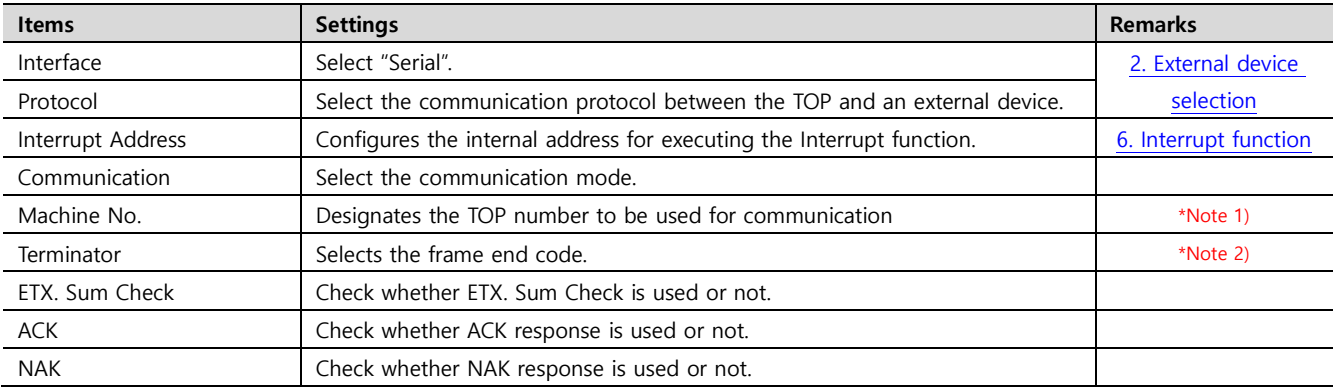

\*Note 1) Activates when communication mode is 1:N.

\*Note 2) Activates when communication mode is ASCII.

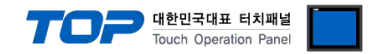

#### **3.2. Communication setting in TOP**

**\* This is a setting method when "Use HMI Setup" in the setting items in "3.1 TOP Design Studio" is not checked.**

■ Touch the top of the TOP screen and drag it down. Touch "EXIT" in the pop-up window to go to the main screen.

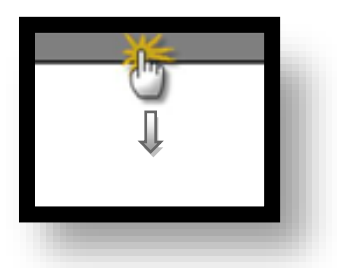

#### **(1) Communication interface setting**

■ [Main Screen > Control Panel > Serial]

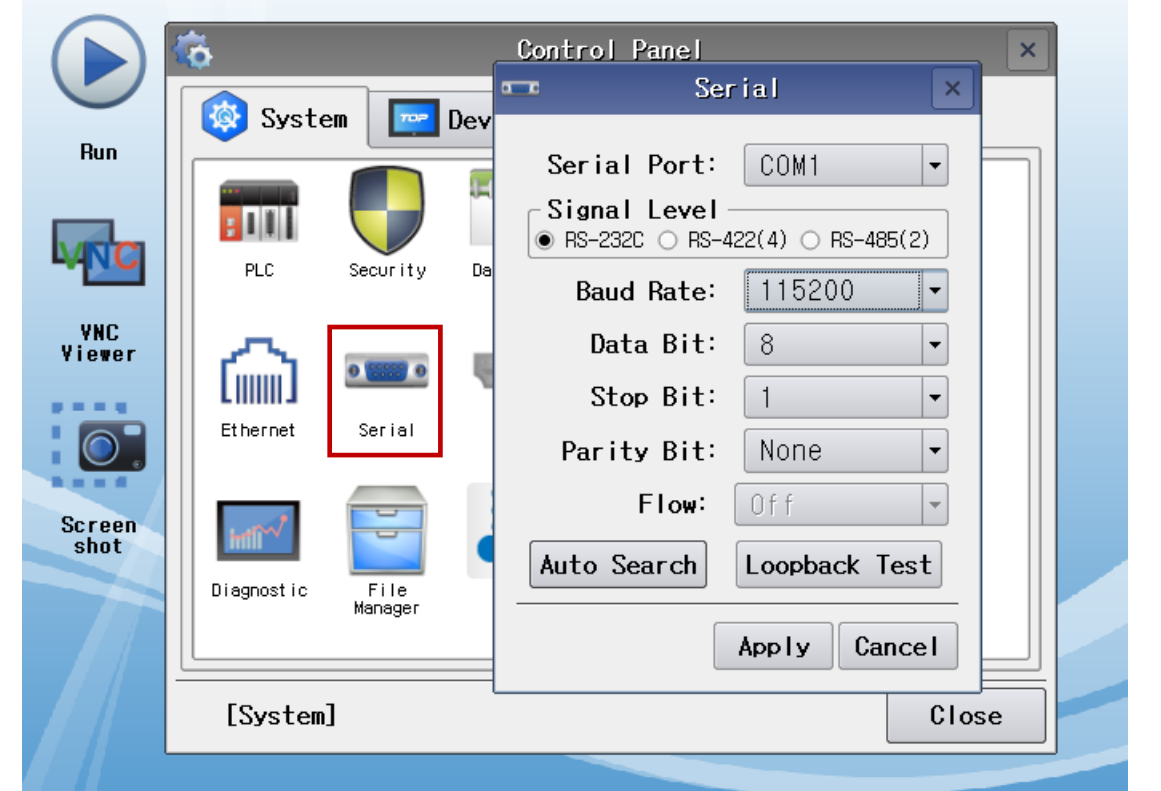

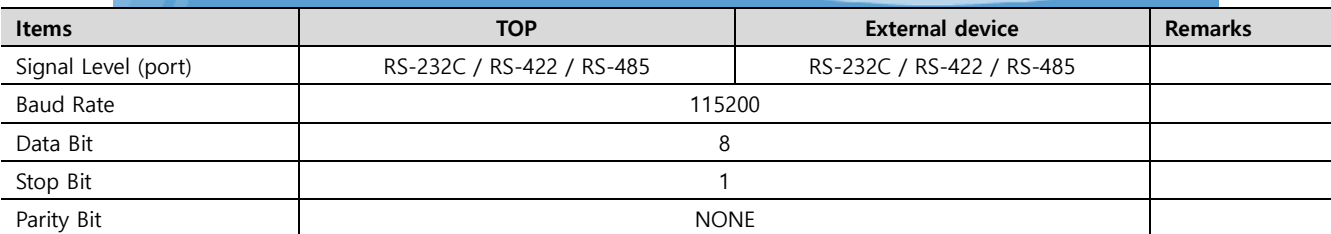

\* The above settings are examples recommended by the company.

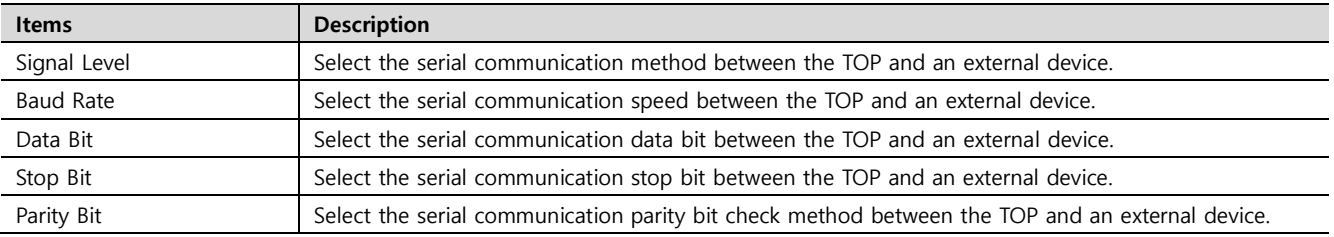

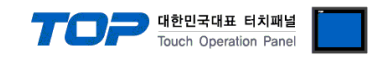

#### **(2) Communication option setting**

■ [Main Screen > Control Panel > PLC]

| <b>Run</b>            | 心<br>System | TDP             | Devices                |                                    | we <sub>re</sub><br>$-$<br>Service<br>Option |                         |  |
|-----------------------|-------------|-----------------|------------------------|------------------------------------|----------------------------------------------|-------------------------|--|
|                       | [PLC]       | Security        | $H = H$<br>Date/Time   | Display                            | Touch                                        | I)<br>Sound             |  |
| <b>VNC</b><br>Viever  | Ethernet    | Serial          | $\frac{1}{2}$<br>HDM I | Initiali<br>-zation                | Sensor                                       | Wi-Fi                   |  |
| <b>Screen</b><br>shot | Diagnostic  | File<br>Manager | Ping<br>Ping           | <b>HEARED</b><br>Keypad<br>Opt ion | Top Menu                                     | <b>MRAM</b><br>Analysis |  |
|                       | [System]    |                 |                        |                                    |                                              | Close                   |  |

**① Protocol: configured upon selecting Memory Link**

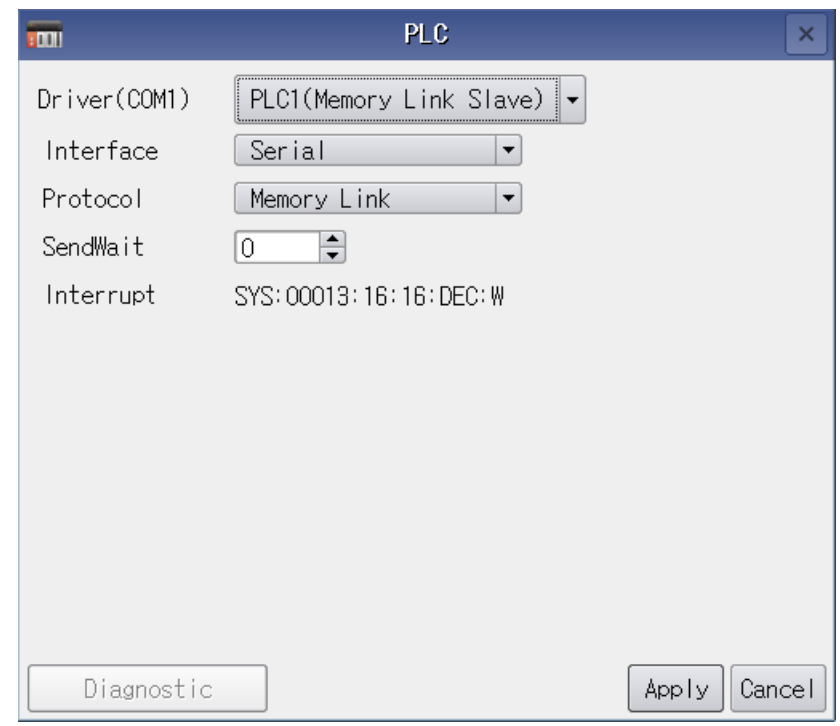

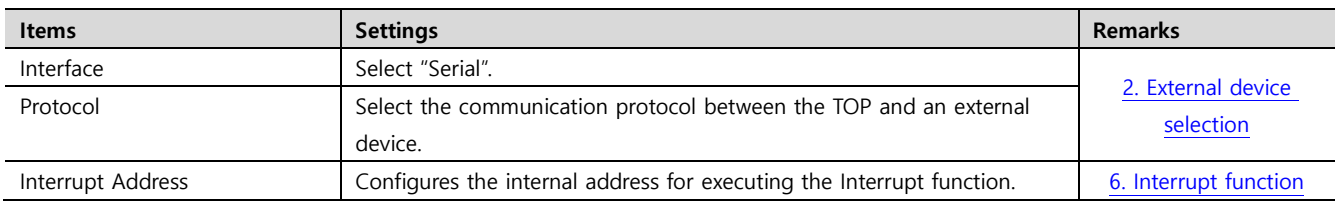

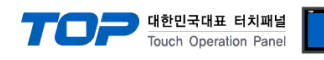

**② Protocol: configured upon selecting Extended Memory Link**

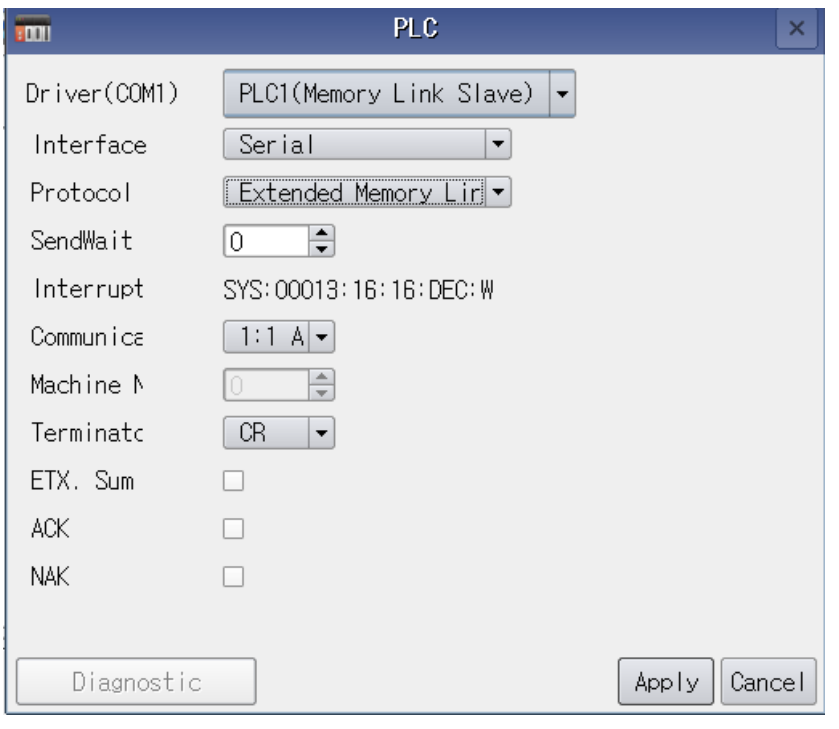

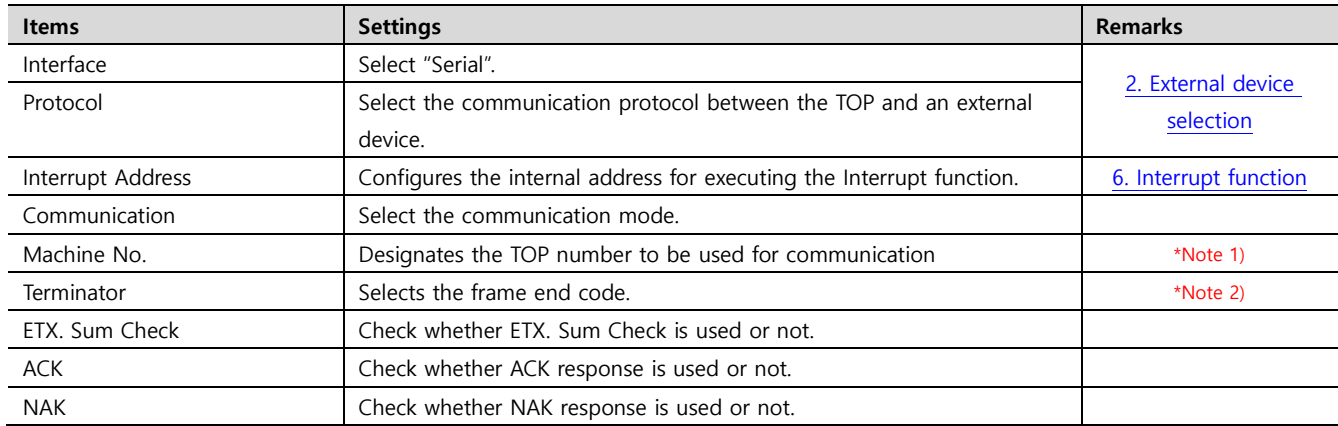

\*Note 1) Activates when communication mode is 1:N.

\*Note 2) Activates when communication mode is ASCII.

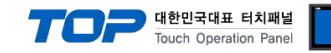

#### **3.3 Communication diagnostics**

■ Diagnosis of whether the port communication is normal or not

- Touch "Communication diagnostics" in [Control Panel > PLC].

- The Diagnostics dialog box pops up on the screen and determines the diagnostic status.

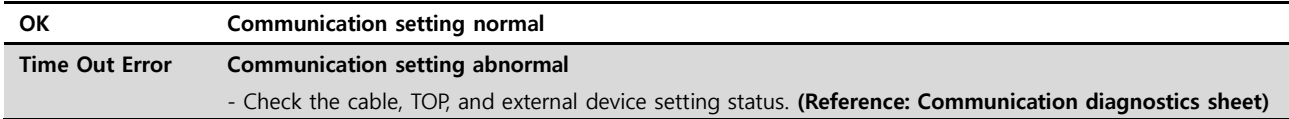

#### ■ Communication diagnostics sheet

- If there is a problem with the communication connection with an external terminal, please check the settings in the sheet below.

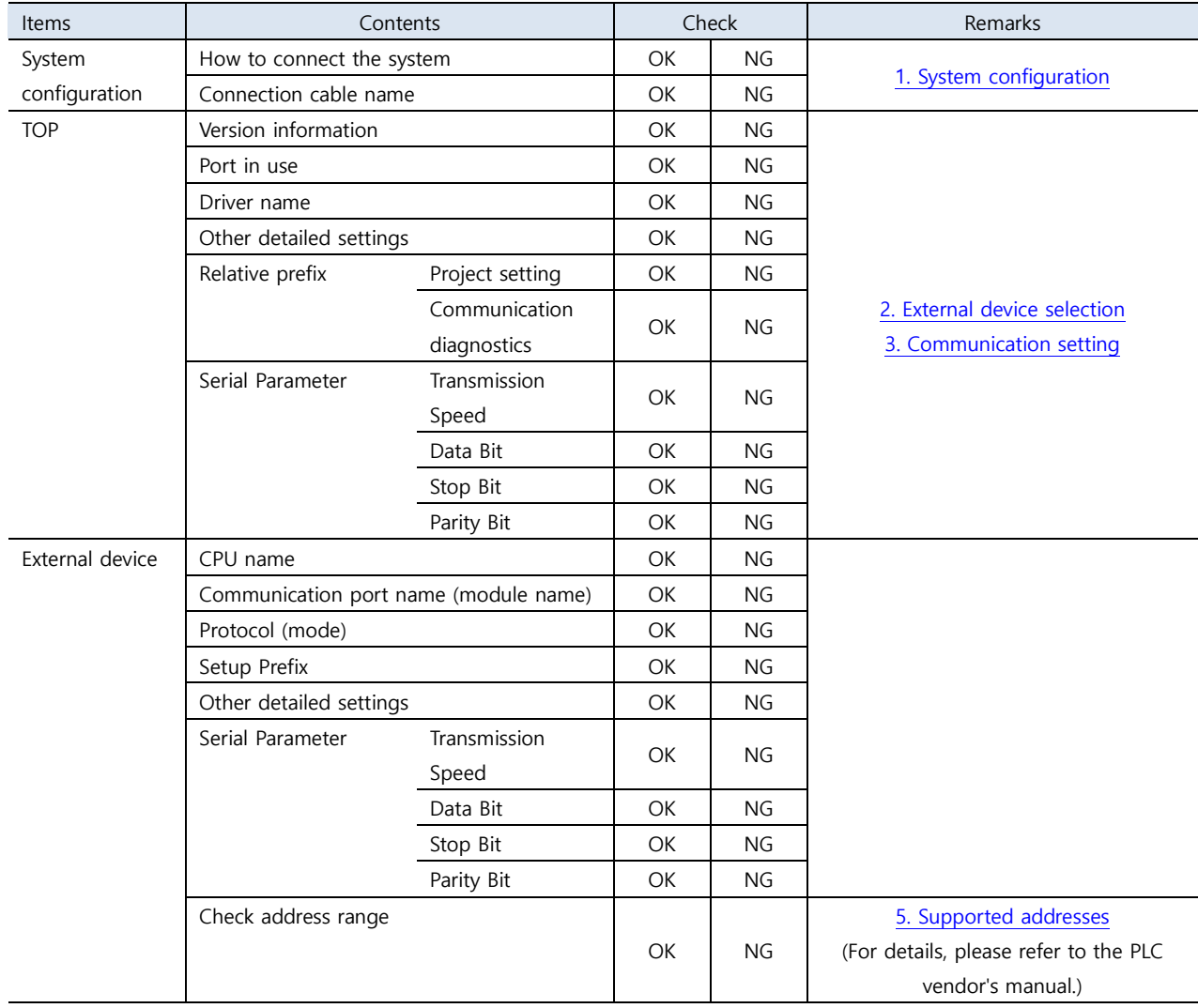

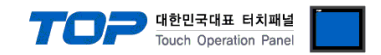

## <span id="page-10-0"></span>**4. Cable table**

This chapter introduces a cable diagram for normal communication between the TOP and the corresponding device.

(The cable diagrams described in this section may differ from the external device vendor's recommendations.)

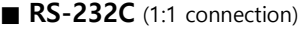

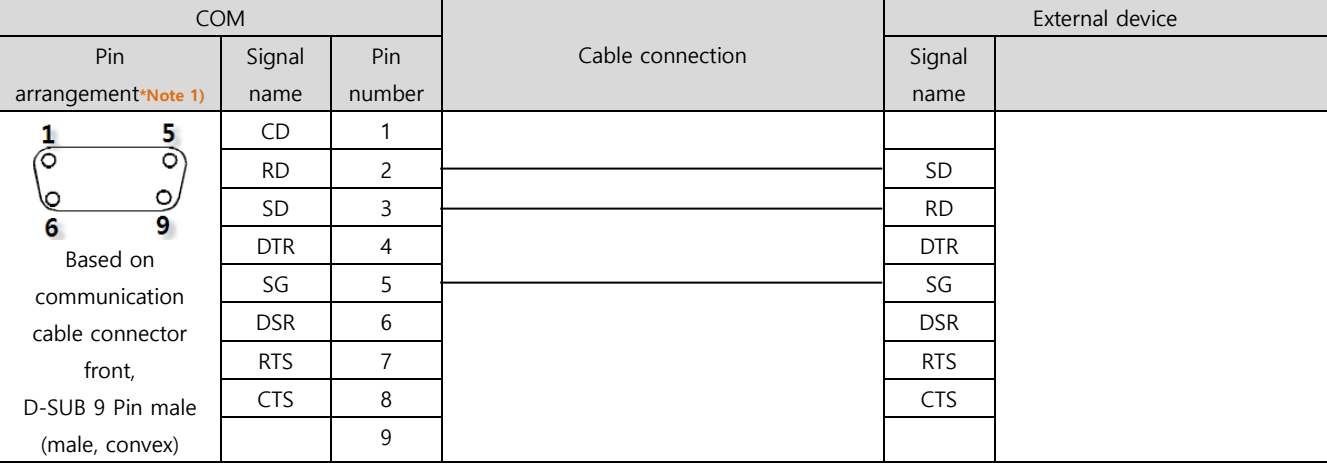

\*Note 1) The pin arrangement is as seen from the connecting side of the cable connection connector.

#### ■ **RS-422** (1:1 connection)

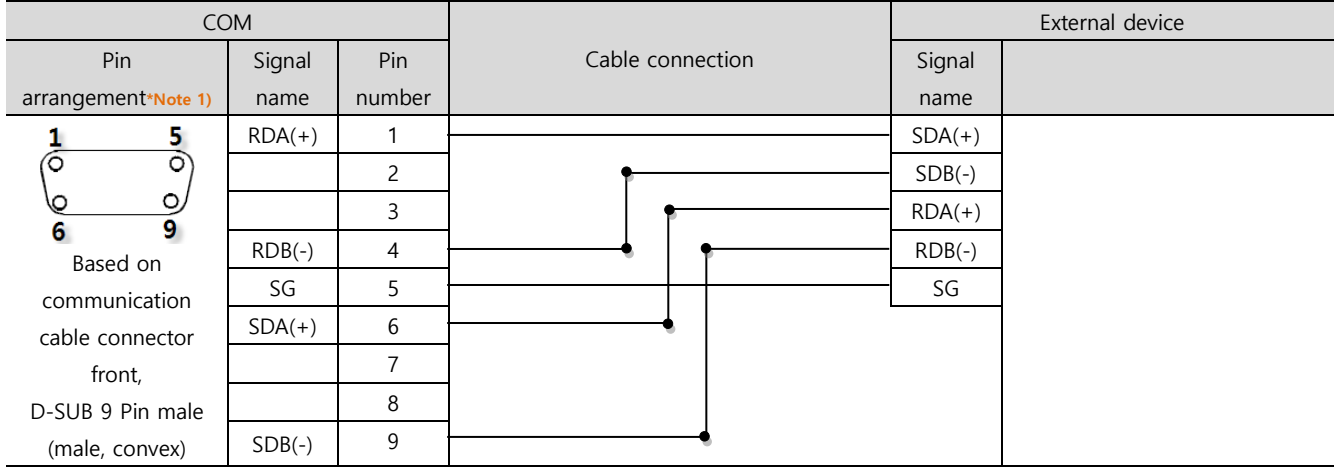

\*Note 1) The pin arrangement is as seen from the connecting side of the cable connection connector.

#### ■ **RS-485** (1:1 connection)

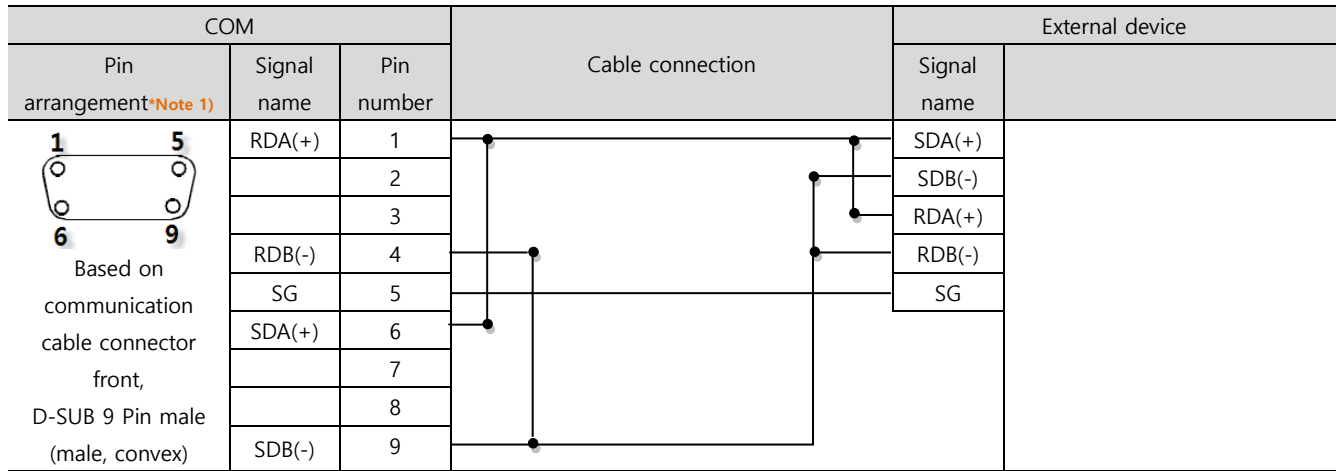

\*Note 1) The pin arrangement is as seen from the connecting side of the cable connection connector.

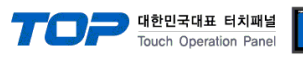

#### ■ **RS-485** (1:1 connection)

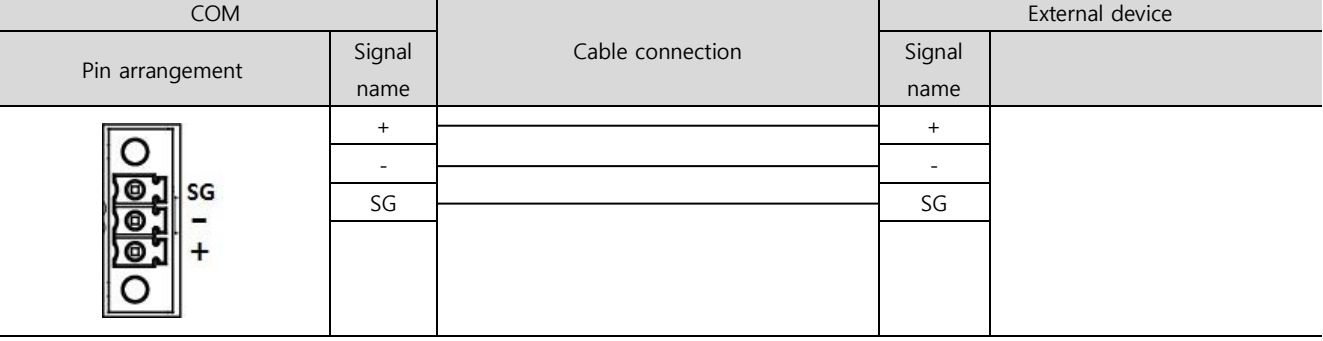

#### ■ **RS-422** (1:N connection) – Refer to 1:1 connection to connect in the following way.

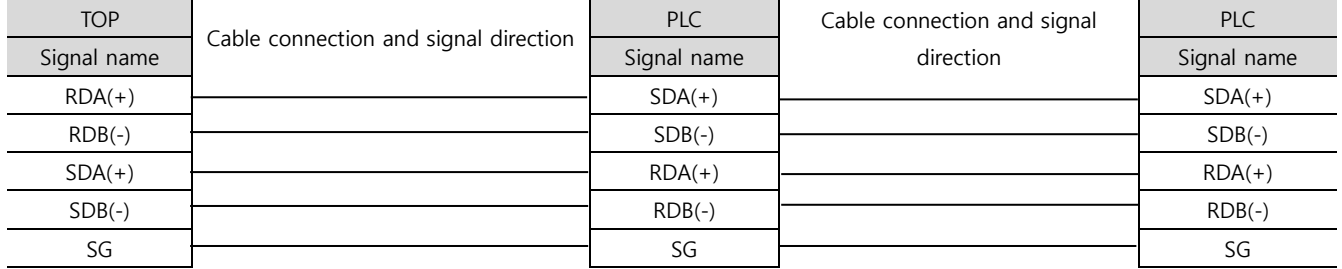

#### ■ RS-485 (1:N connection) – Refer to 1:1 connection to connect in the following way.

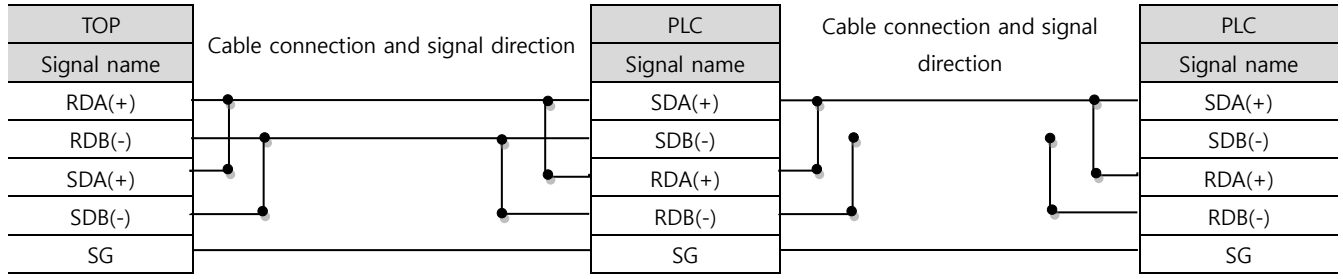

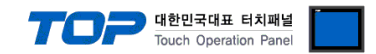

## <span id="page-12-0"></span>**5. Supported addresses**

#### The devices available in TOP are as follows:

The device range (address) may differ depending on the CPU module series/type. The TOP series supports the maximum address range used by the external device series. Please refer to each CPU module user manual and be take caution to not deviate from the address range supported by the device you want to use.

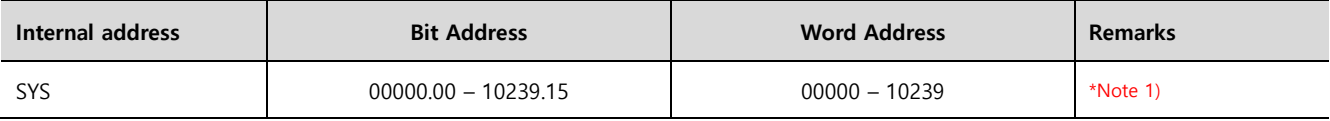

\*Note 1) TOP-VIEW can use values between 0 to 102399.

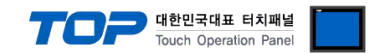

## <span id="page-13-0"></span>**6. Interrupt function**

Describes how the TOP carries out the Interrupt Output operation to the external device.

By entering the TOP's configured internal address into the "Interrupt Address", the TOP sends an Interrupt Output message to the external device. A value lower than 1 byte of the entered value is applied to the Interrupt Output data, where the address resets to 0 upon sending the message.